## **Visualizzazione elenco componenti del consiglio di classe:**

Si riportano le fasi sequenziali delle schermate:

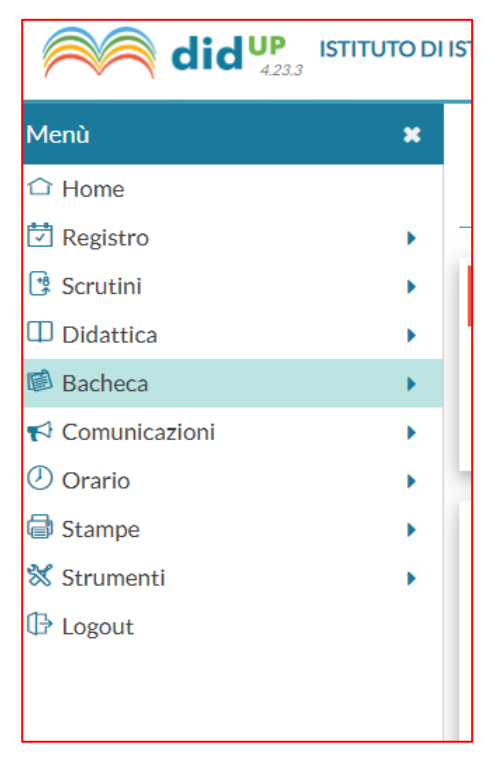

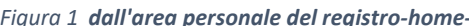

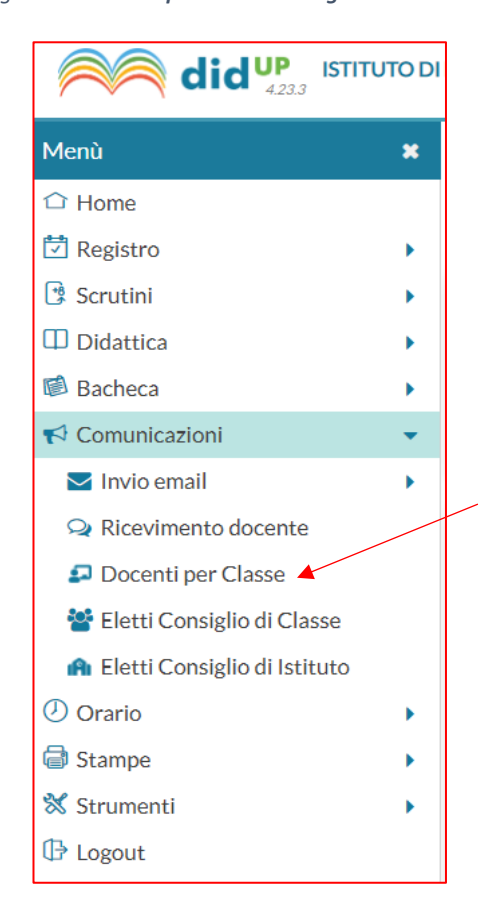

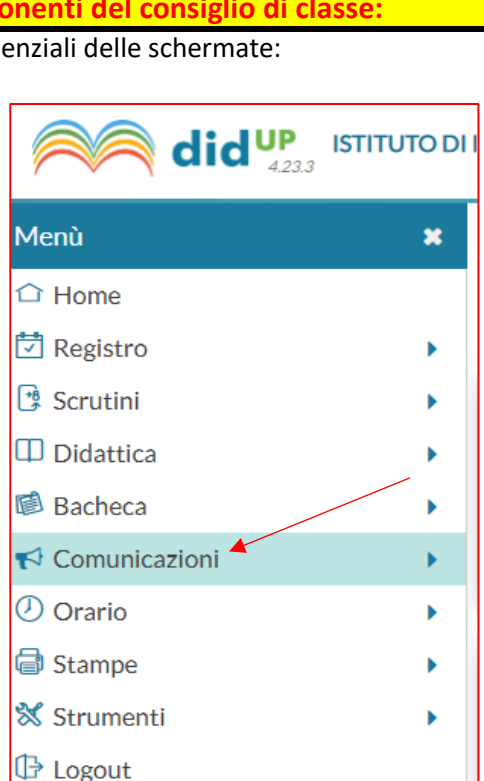

*Figura 1 dall'area personale del registro-home- Figura 2 dal Menu cliccare su "comunicazioni"*

| did <sup>up</sup><br><b>ISTITUTO DI ISTRUZIONE SECONDARIA !</b> |             |                             |  |  |
|-----------------------------------------------------------------|-------------|-----------------------------|--|--|
| Menù                                                            | $\mathbf x$ | Docenti per classe          |  |  |
| $\hat{\square}$ Home                                            |             |                             |  |  |
| ⊡ Registro                                                      | Þ           | <b>STRUTTURA SCOLASTICA</b> |  |  |
| াঃ Scrutini                                                     |             | <b>B</b> ISTITUTO TECNICO   |  |  |
| $\Box$ Didattica                                                |             | A. A. A. VITICOLT           |  |  |
| 圖 Bacheca                                                       |             | <b>14B - ISTITUTO</b>       |  |  |
| $\blacktriangleright$ Comunicazioni                             |             | <b>B</b> 5B - ISTITUTO      |  |  |
| $\triangleright$ Invio email                                    |             | <b>B</b> 5C - ISTITUTO      |  |  |
| $\odot$ Ricevimento docente                                     |             | ▼ C AGRARIA, AGRO           |  |  |
| Docenti per Classe                                              |             | $\Box$ 1A - ISTITUTO        |  |  |
| Eletti Consiglio di Classe                                      |             | 2A - ISTITUTO               |  |  |
| <b>A</b> Eletti Consiglio di Istituto                           |             | <b>1B - ISTITUTO</b>        |  |  |
| $\circledcirc$ Orario                                           |             | <b>1</b> 2B - ISTITUTO      |  |  |
| ■ Stampe                                                        |             | <b>EXPOTECNICO</b>          |  |  |

*Figura 3 Dalla tendina selezionare: "docenti per classe" Figura 4 selezionare la classe di interesse*

Si visualizzerà la schermata con elenco "componenti del consiglio di classe"

## **Per i recapiti delle famiglie e degli studenti è possibile rilevarle dall'area -Scheda Alunno-**Si riportano le fasi sequenziali delle schermate:

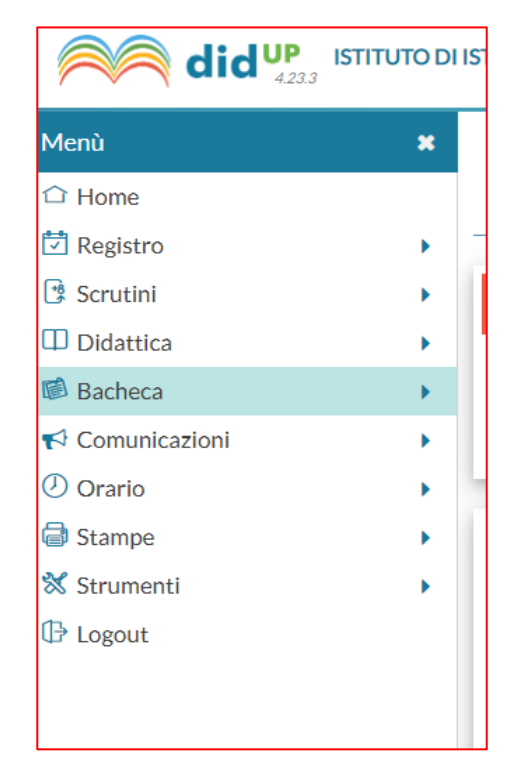

*Figura 1 dall'area personale del registro-home-*

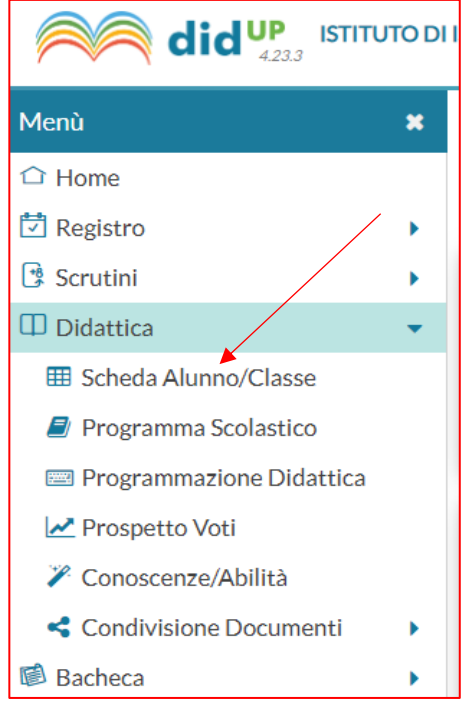

*Fig. 3. Dalla tendina selezionare: "scheda alunno/classe"*

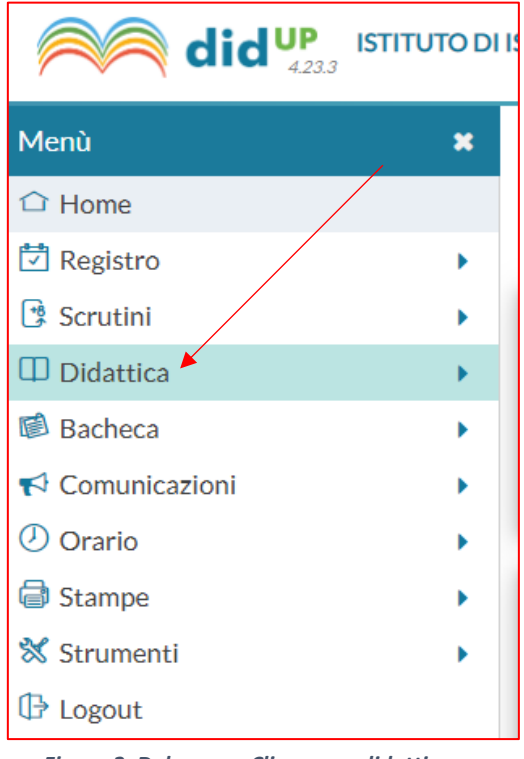

*Figura 2. Dal menu - Cliccare su didattica*

| $did^{UP}$<br><b>ISTITUTO DI ISTRUZIONE SECO</b> |   |                           |  |  |
|--------------------------------------------------|---|---------------------------|--|--|
| Menù                                             | × | Scheda Alunr              |  |  |
| $\bigcirc$ Home                                  |   |                           |  |  |
| <b>D</b> Registro                                |   | <b>STRUTTURA SCOL</b>     |  |  |
| ! Scrutini                                       |   | <del>▼ B ISTITUTO</del> T |  |  |
| $\mathop{\text{II}}$ Didattica                   |   | A. A.                     |  |  |
| <b>EE Scheda Alunno/Classe</b>                   |   | $4B -$                    |  |  |
| $\Box$ Programma Scolastico                      |   | <b>P</b> 5B -             |  |  |
| Programmazione Didattica                         |   | <u> ୮૧ 5C -</u>           |  |  |
| Prospetto Voti                                   |   | <b>B</b> AGRARI           |  |  |
| Conoscenze/Abilità                               |   | 1A -                      |  |  |
| Condivisione Documenti                           |   |                           |  |  |

*Fig. 4. Si aprirà la schermata con l'elenco delle vostre classiselezionare quella di interesse*

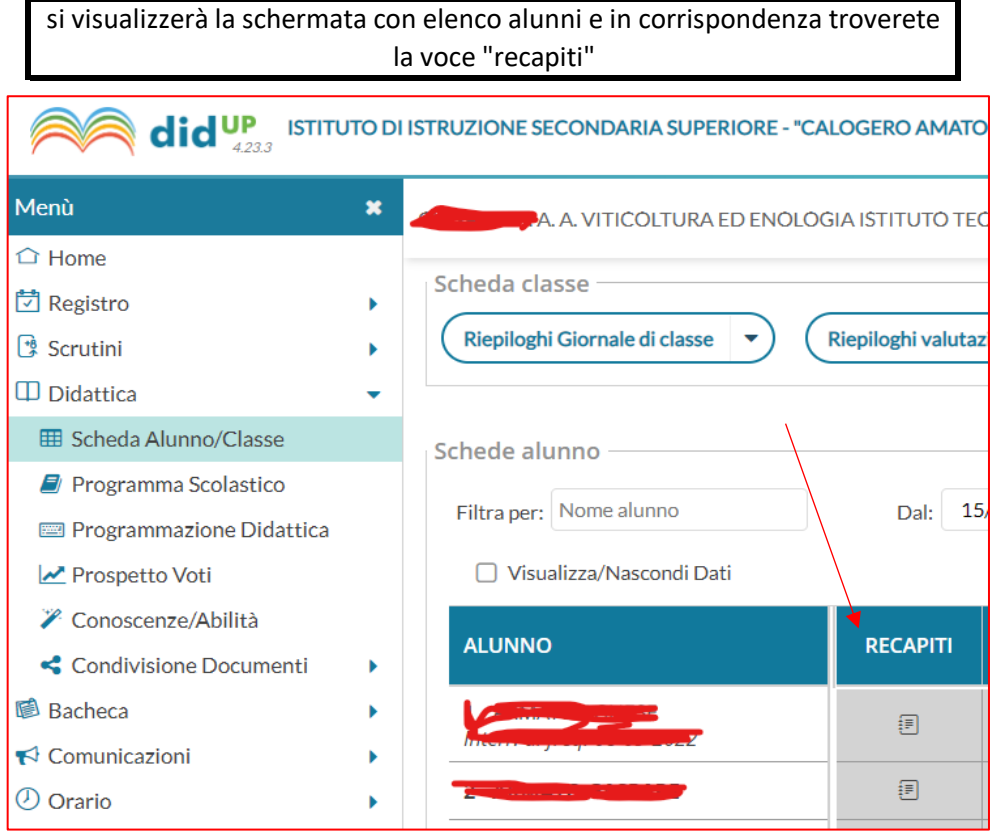

**Le comunicazioni telefoniche effettuate alle famiglie relative agli andamenti didattici disciplinari** saranno trascritte per mezzo della funzione *"incontri con la famiglia , annotazioni generiche" e sostituiranno* Ie annotazioni cartacee -fonogrammi-.

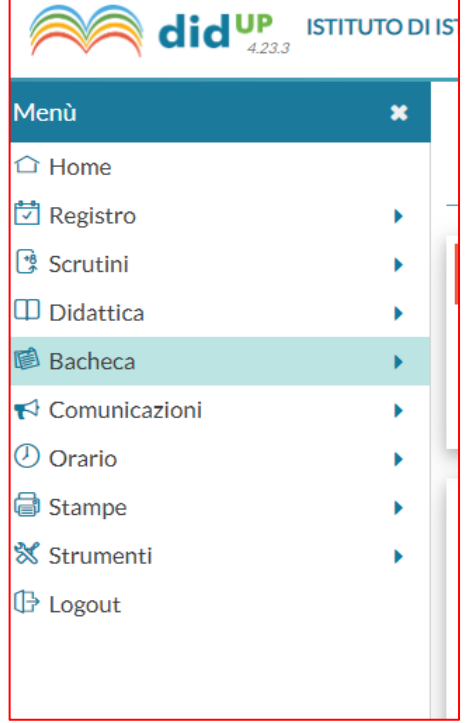

*Figura 1 dall'area personale del registro-home- Figura 2. Dal menu - Cliccare su didattica*

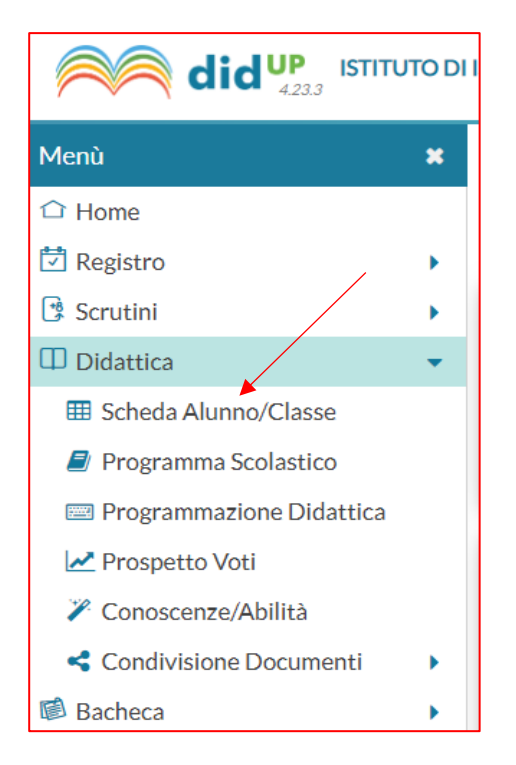

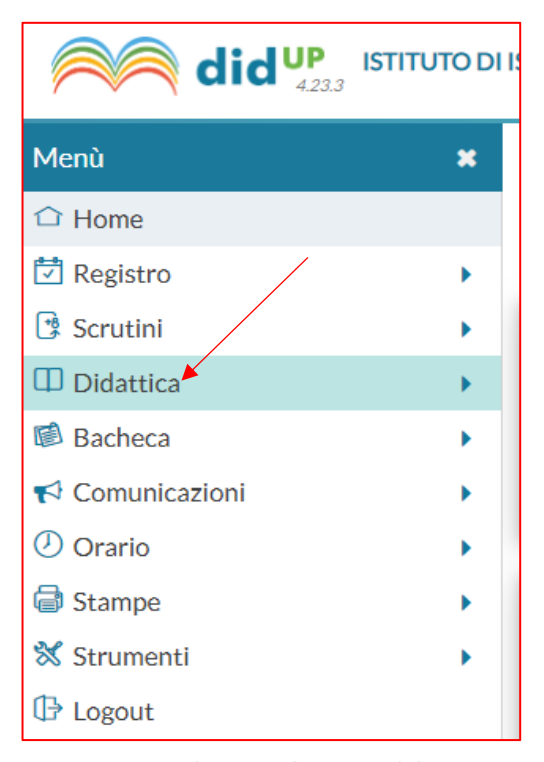

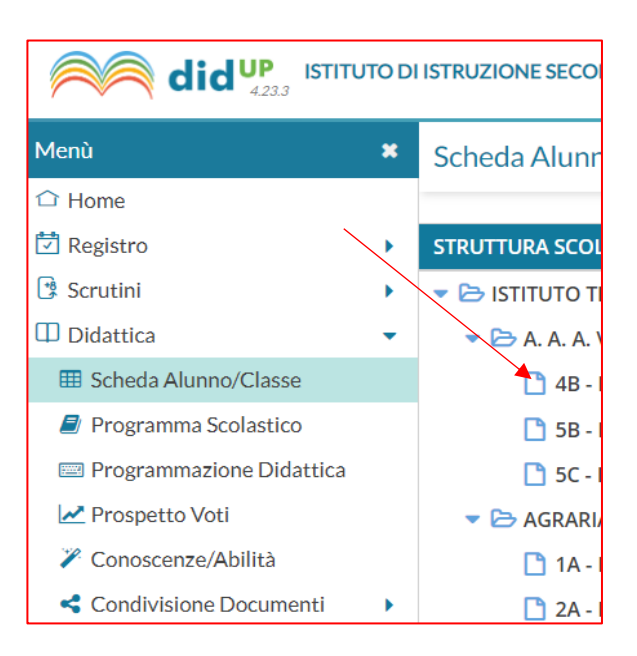

*Figura 4 selezionare la classe di interesse*

*Fig. 3. Dalla tendina selezionare: "scheda alunno/classe"*

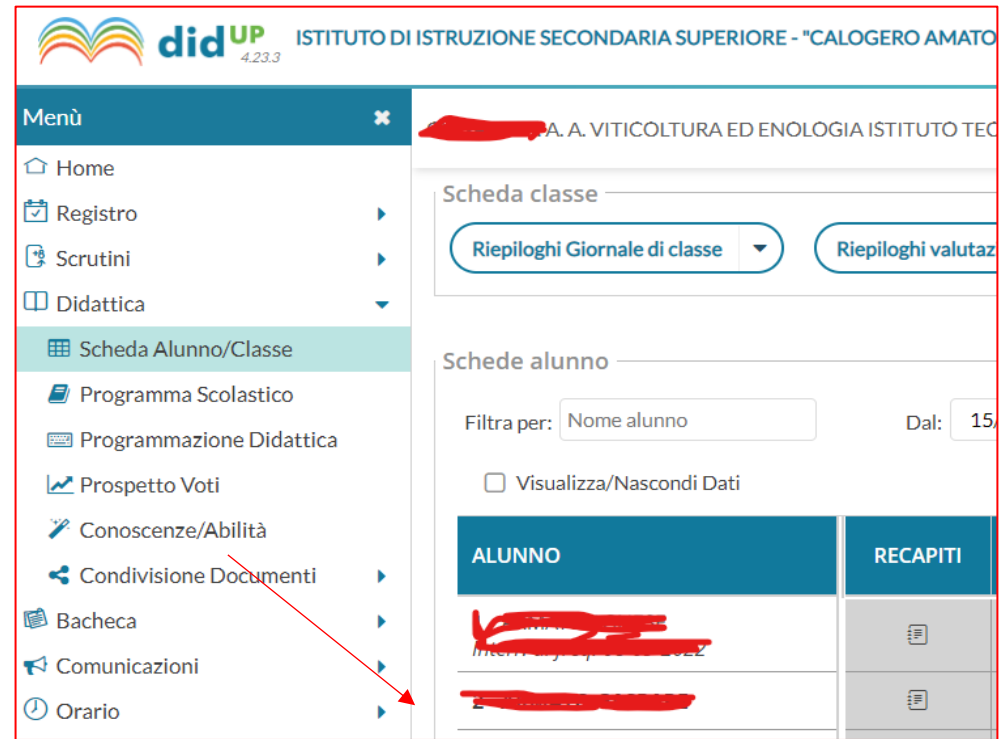

## *Figura 5 selezionare lo studente di interesse*

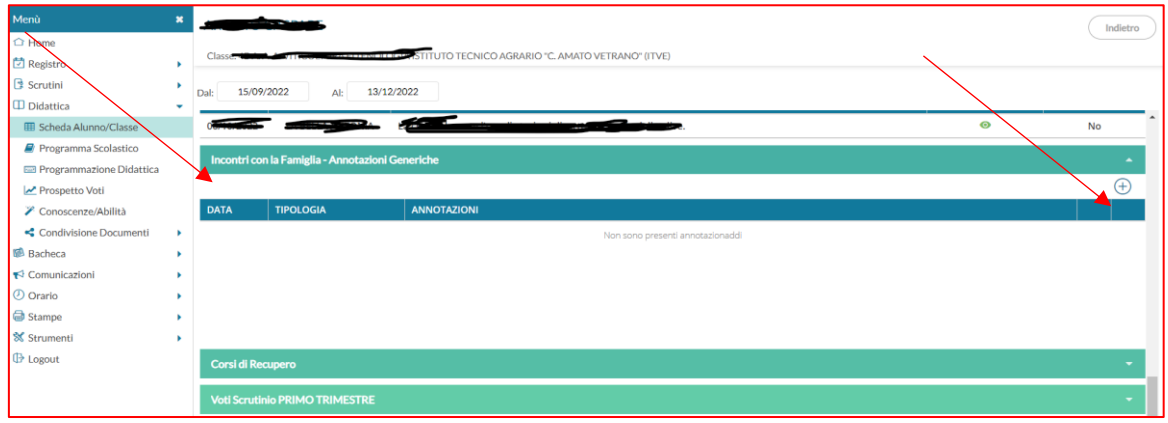

Troverete varie funzioni relative allo studente selezionato - cliccare su " incontro con la famigliaannotazioni generiche"- cliccare su segno + per aggiungere e trascrivere quanto riferito alla famiglia